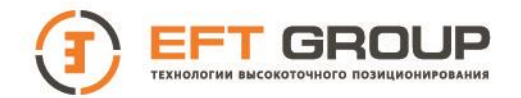

## РУКОВОДСТВО ПО ЭКСПЛУАТАЦИИ

 $\overline{\phantom{a}}$  , and the contract of the contract of the contract of the contract of the contract of the contract of the contract of the contract of the contract of the contract of the contract of the contract of the contrac

## Руководство по эксплуатации эхолота «EFT ES1» .РЭ

**\_\_\_\_\_\_\_\_\_\_\_\_\_\_\_\_\_\_\_\_\_\_\_\_\_\_\_\_\_\_\_\_\_\_\_\_\_\_\_\_\_\_**

**Москва, 2022 г. Редакция 1.3**

127015, г. Москва, ул. Новодмитровская, д. 2, корп. 2, этаж 9, помещение XXVIIIГ

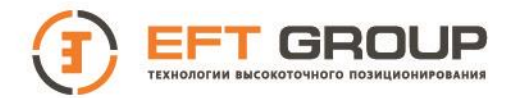

## **Штаб-квартира EFT GROUP**

Российская Федерация, 127015, г. Москва, ул. Новодмитровская, д. 2, корп. 2, этаж 9 Тел.: +7 (495) 212-1717 e-mail: [info@eftgroup.ru](mailto:info@eftgroup.ru)

### **Введение**

Данное руководство по эксплуатации используется для подготовки к работе эхолота «EFT ES1» и содержит информацию по его настройке и правилам эксплуатации.

Так как это новый тип аппаратуры, то, даже если вы пользовались раннее подобным типом оборудования, пожалуйста, внимательно прочитайте руководство по эксплуатации перед началом работ. Если у вас возникнут какие-либо вопросы, вы можете их задать на сайте поставщика: <http://eft-survey.ru/tech-support> или отправить свой вопрос по электронной почте: info@eft-survey.ru

#### **Советы по технике безопасности**

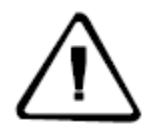

**Примечание:** описанные здесь специальные действия, как правило, требуют особого внимания. Пожалуйста, внимательно прочтите содержание.

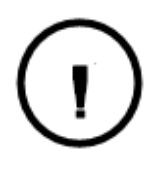

**Внимание:** описанные здесь специальные действия являются особенно важными. В случае появления сообщения о неисправности, дальнейшая эксплуатация может привести к повреждению устройства, потере сохраненных данных, работа системы может быть нарушена, а также поставлена под угрозу личная безопасность.

Перед использованием устройства, пожалуйста, внимательно прочитайте руководство по эксплуатации. Это поможет вам в использовании оборудования. EFT GROUP не несет ответственности за невыполнение пользователем правил по работе с устройством, требований инструкции по эксплуатации, или использование неисправного оборудования.

EFT GROUP постоянно стремится к совершенствованию функционала и производительности выпускаемого оборудования, улучшая качество обслуживания. Компания оставляет за собой право изменять содержание инструкции по эксплуатации без дополнительного уведомления.

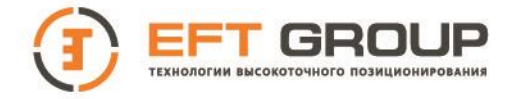

Соответствие между содержанием инструкции по эксплуатации, программным обеспечением и аппаратными средствами не исключает возможности наличия отклонений. Фотографии в инструкции используются исключительно для иллюстрации и наглядного примера.

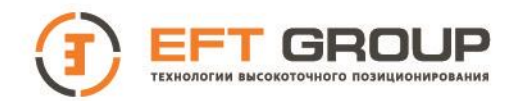

#### Оглавление

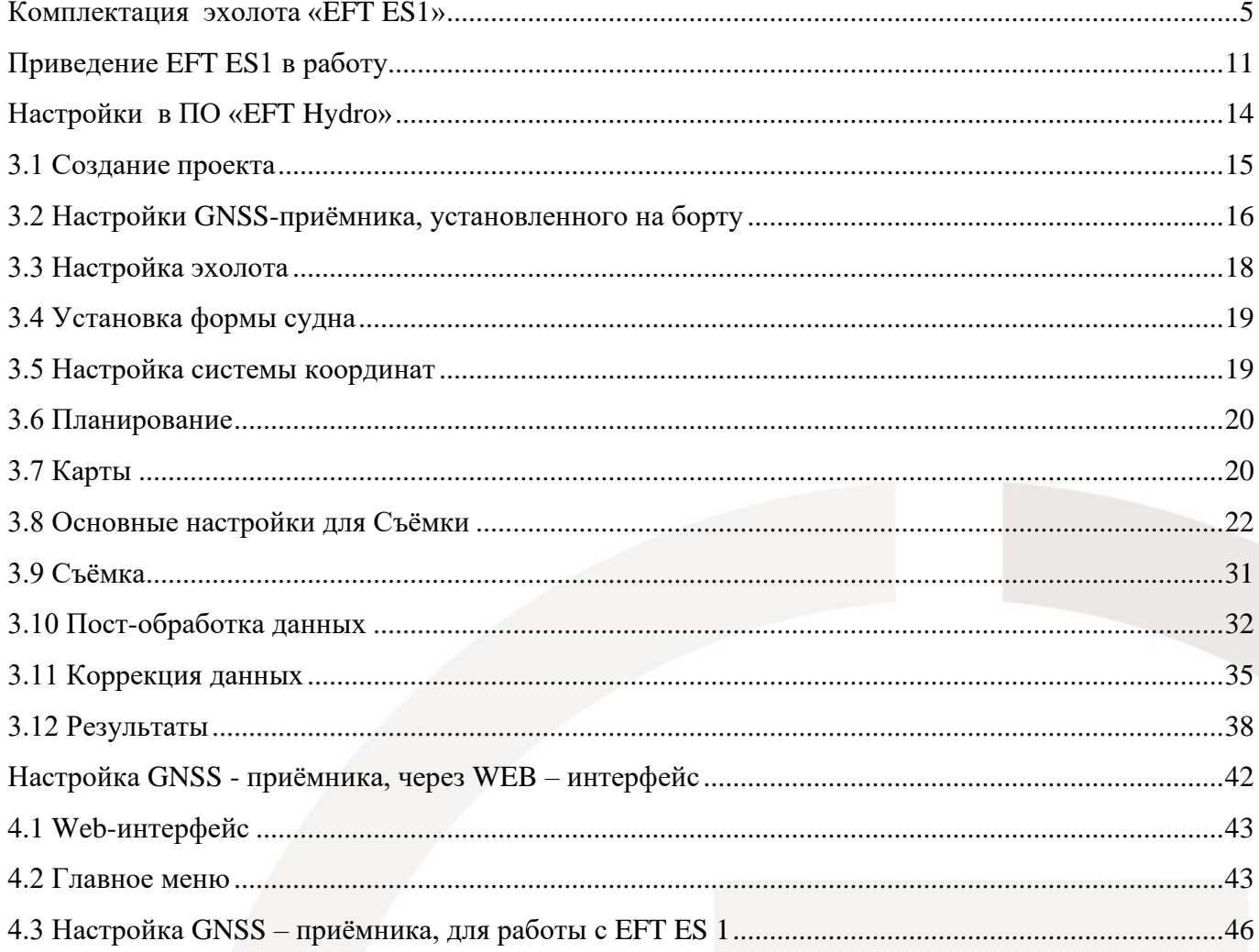

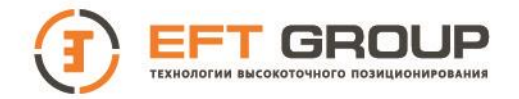

## **РАЗДЕЛ**

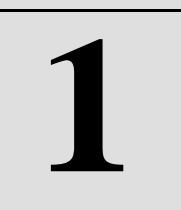

## <span id="page-4-0"></span>**Комплектация эхолота «EFT ES1»**

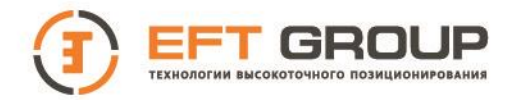

#### **1.1 Описание эхолота «EFT ES1»**

EFT ES1– это профессиональный компактный однолучевой эхолот**,** прочное и компактное решение на базе ПК, которое имеет усиленную модернизированную платформу и улучшенное аппаратное обеспечение, позволяющее собирать точные данные.

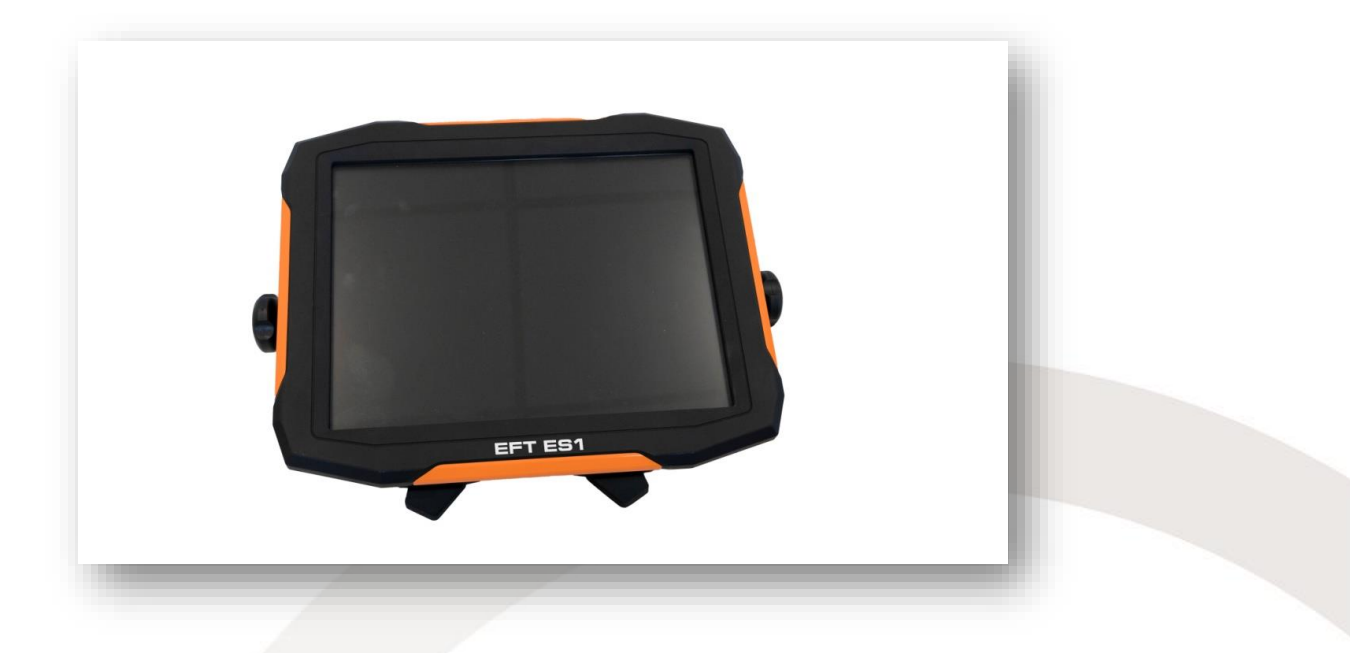

Рис.1.1 Вид спереди

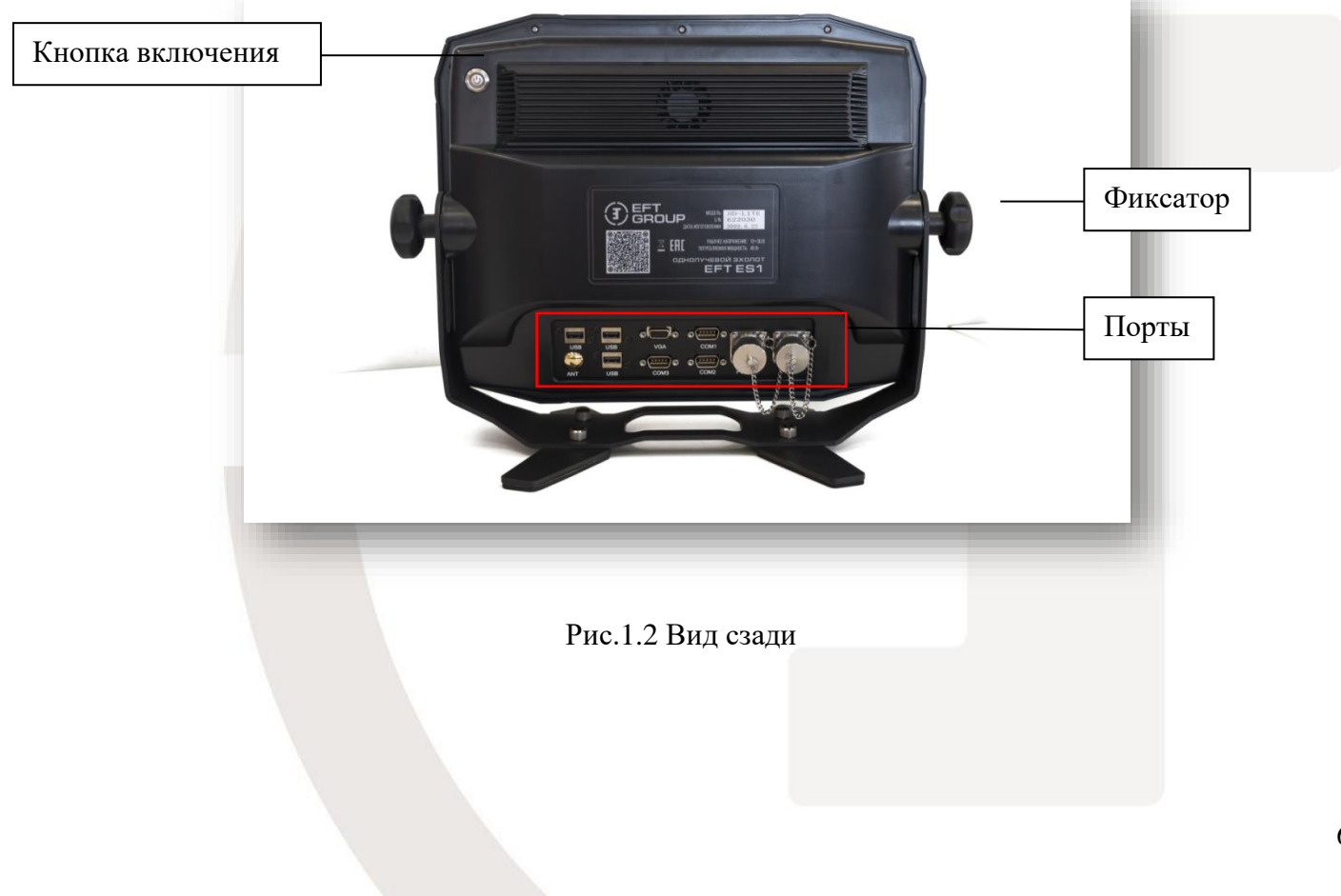

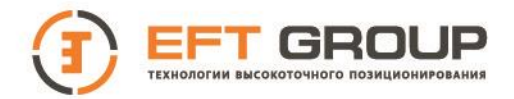

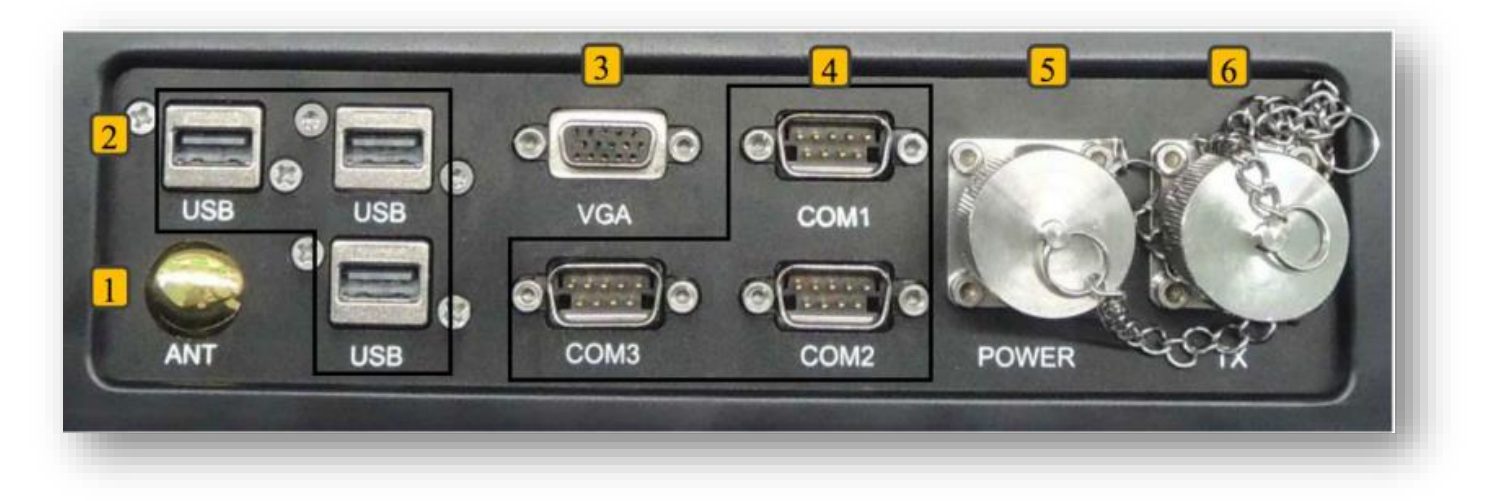

#### Рис.1.3 Интерфейсная плата

- 1. **ANT** порт не используется;
- 2. **USB** порты для подключения внешних устройств (Клавиатура, мышь и тд.);
- 3. **VGA** порт используется для подключения устройств отображения видео, таких как проекторы, мониторы и т. д.
- 4. **COM** внешние последовательные порты данных RS-232, COM1 является полнофункциональным последовательным портом, COM2 и COM3 — это последовательные порты связи.
- 5. **POWER** разъём питания постоянного тока с диапазоном входного напряжения 10–30 В.Пользователи должны убедиться, что они поддерживают напряжение в допустимом диапазоне, чтобы избежать повреждений оборудования;
- **6. TX -** 7-контактный авиационный разъем для подключения трансдьюсера эхолота.

Таблица 1.1 Распиновка разъёма **TX**

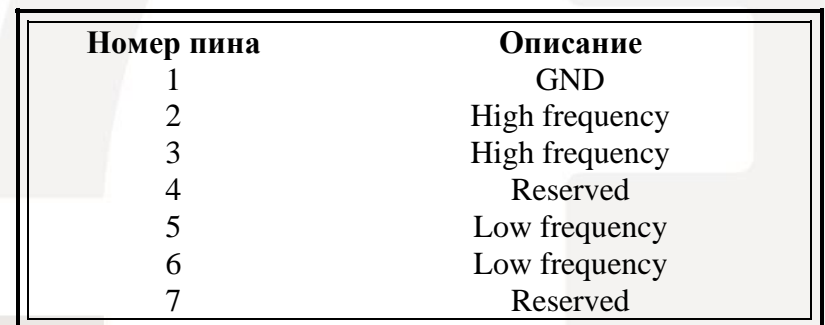

#### Таблица 1.2 Распиновка разъёма **POWER**

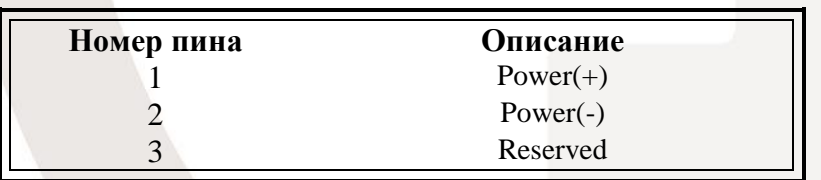

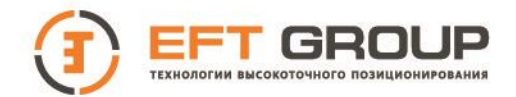

#### **1.2 Комплектующие**

#### **1.2.1 Клавиатура и мышь**

Клавиатура и мышь, подключаются через свободный USB – порт (Рис.1.4) и используются, как для управления самим компьютером, так и для управления эхолотом.

#### **1.2.2 Блок питания для сети переменного тока**

Входное напряжение адаптера составляет 100~240 В, 50/60 Гц, что соответствует потребностям большинства стран. Выходное напряжение 18V.

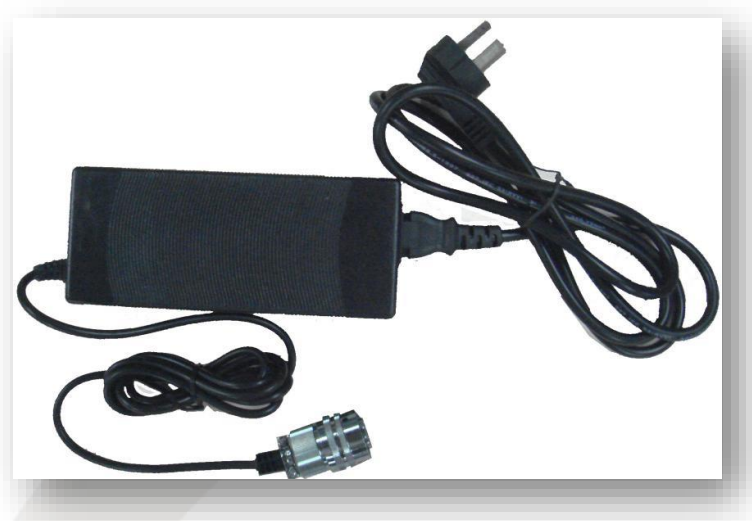

Рис.1.4 Адаптер питания

#### **1.2.3 Трансдьюсер**

Высокочастотный трансдьюсер подключается к 7-контактному разъёму из нержавеющей стали (Рис.1.4) на задней интерфейсной плате EFT ES 1. Частота этого одночастотного преобразователя составляет 200 кГц. Длина кабеля 10 метров.

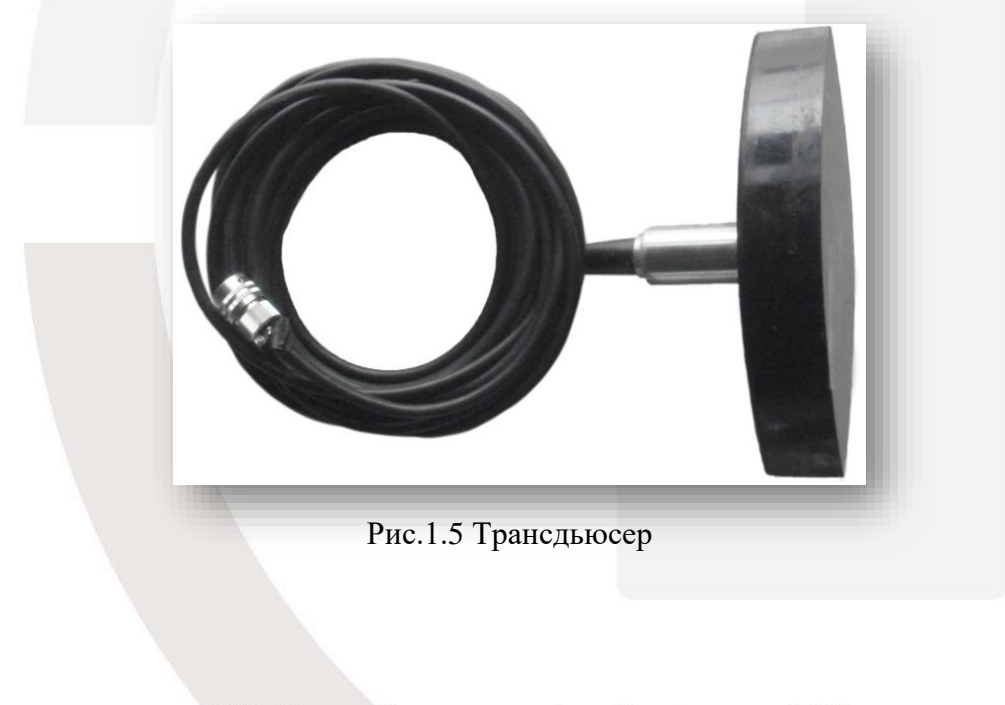

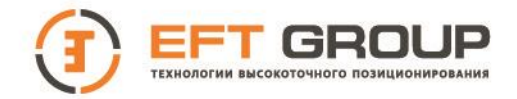

#### **1.2.4 Кабель питания**

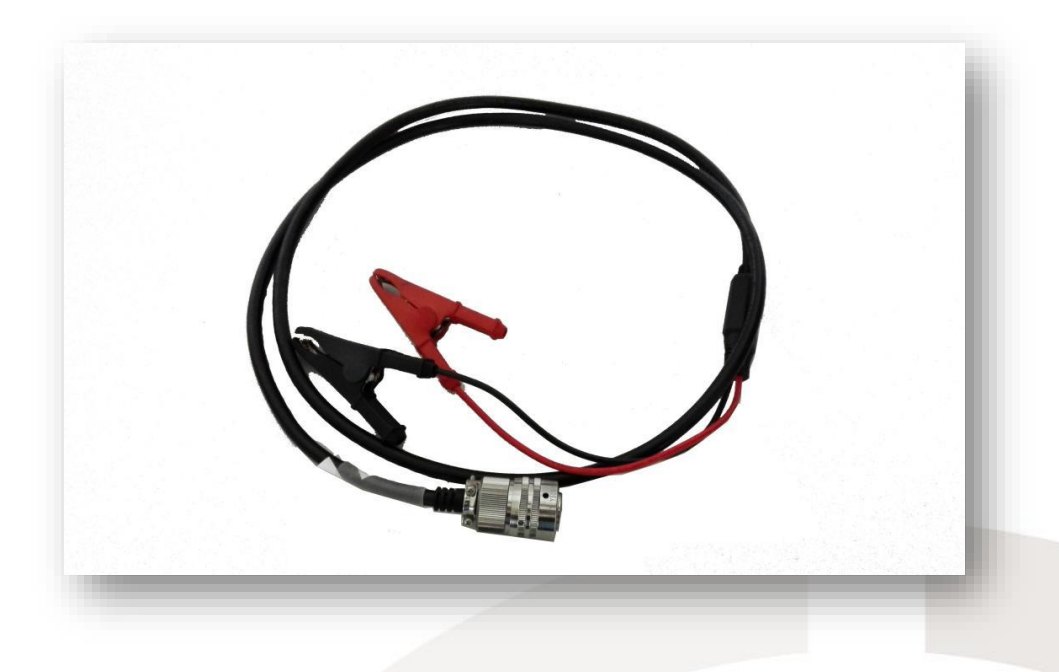

Рис.1.6 Кабель питания от источника постоянного тока

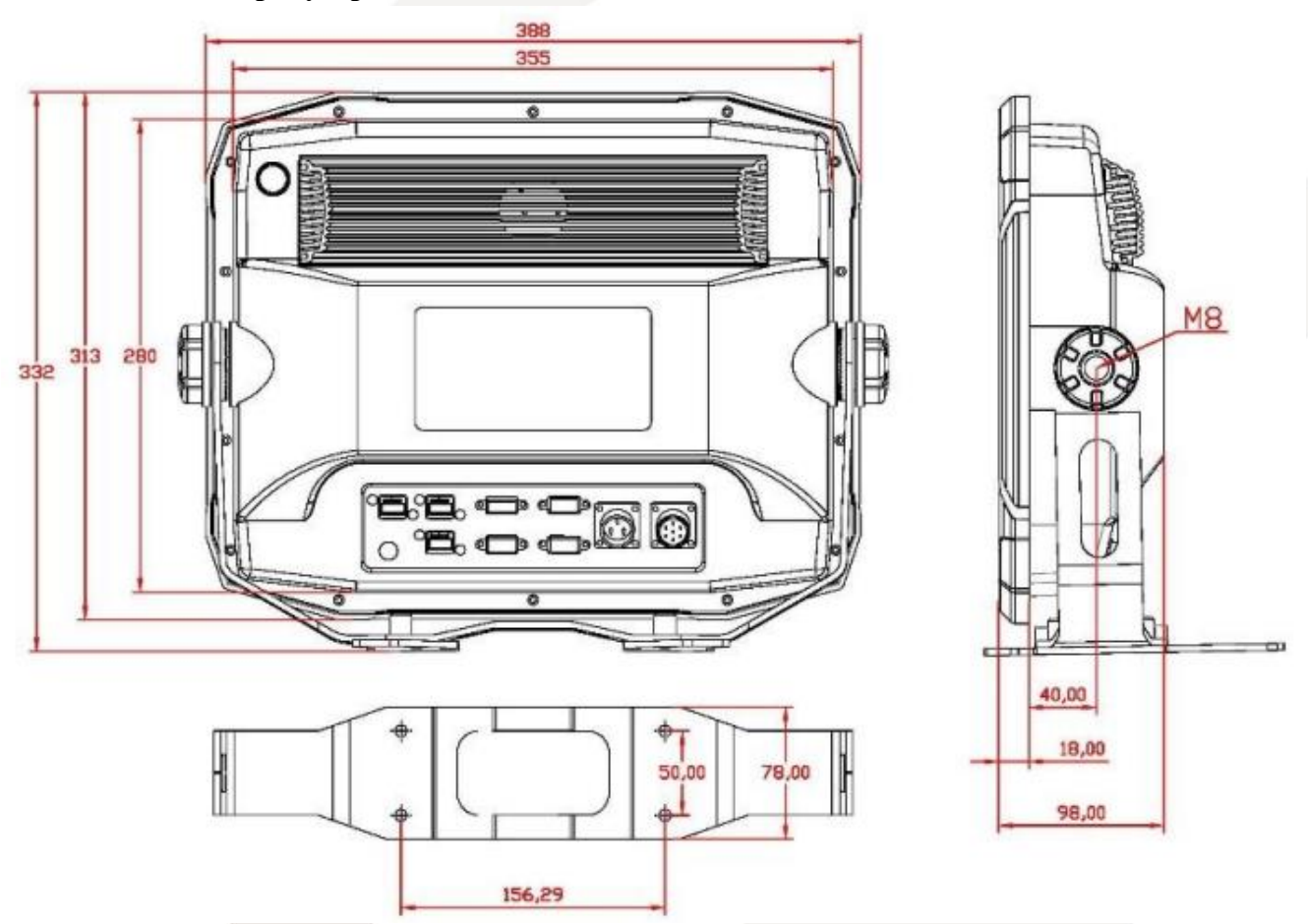

#### **1.3 Размеры устройства**

Рис.1.7 Размеры устройства

![](_page_9_Picture_0.jpeg)

### **1.4 Технические характеристики EFT ES 1**

Таблица 1.3 Технические характеристики EFT ES 1

![](_page_9_Picture_129.jpeg)

![](_page_10_Picture_0.jpeg)

## **РАЗДЕЛ**

![](_page_10_Picture_3.jpeg)

# <span id="page-10-0"></span>**Приведение EFT ES1 в работу**

![](_page_11_Picture_0.jpeg)

#### **2.1 Включение и выключение питания**

Нажмите кнопку включения питания (Рис.1.2), для запуска операционной системы компьютера. Этот процесс занимает около 1 минуты.

Для завершения работы системы, есть два варианта:

а) выключите питание с помощью операционной системы компьютера (Windows 7);

б) нажмите и удерживайте кнопку питания более 5 секунд, пока индикатор питания не погаснет, а

устройство не выключится.

Рекомендуется вариант а).

#### **2.2 Выбор типа питания**

При работе с эхолотом вы можете обеспечить его питанием, как с использованием блока питания для сети переменного тока, так и от внешней батареи.

Блок питания идёт в комплекте, подключая его в розетку на судне, убедитесь в стабильности переменного тока, приходящего из розетки на блок питания.

В случаи не стабильного напряжения, используйте стабилизаторы напряжения.

При работе от внешней батареи обратите внимание на следующие параметры эхолота:

- входное напряжение **10-30В**
- потребляемая мощность **40Вт**.

Исходя из этих параметров, вы можете рассчитать, насколько часов работы вам хватит той или иной батареи.

#### **Внимание:**

**Если батарея не способна обеспечить питание эхолота, в первую очередь нехватка питания будет выражена отключением экрана. В этом случае, немедленно выключите эхолот и замените внешнюю батарею! Не используйте аккумуляторы с высоким износом!**

![](_page_12_Picture_0.jpeg)

#### **2.3 Сборка EFT ES1**

Перед включением эхолота подключите все элементы, необходимые для работы, в следующем порядке:

- 1. к 7-контактному разъёму из нержавеющей стали (Рис.1.3) на задней интерфейсной плате, подключите высокочастотный трансдьюсер (Рис.1.4);
- 2. к разъёму питания (**POWER)** постоянного тока с диапазоном входного напряжения 10–30 В, подключите питание;
- 3. к USB-порту подключите адаптер управления беспроводной клавиатурой и мышью.

![](_page_12_Picture_7.jpeg)

#### **Внимание:**

**Не запускайте съёмку, пока трансдьюсер не опущен в воду, это может привести к поломке оборудования!** 

![](_page_13_Picture_0.jpeg)

## **РАЗДЕЛ**

![](_page_13_Picture_3.jpeg)

# <span id="page-13-0"></span>**Настройки в ПО «EFT Hydro»**

14

![](_page_14_Picture_0.jpeg)

#### <span id="page-14-0"></span>**3.1 Создание проекта**

![](_page_14_Picture_3.jpeg)

Запустите программу **EFT Hydro** 

![](_page_14_Picture_5.jpeg)

Рис.3.1 Главное меню EFT Hydro

Зайдите во вкладку «Проект», нажмите «новый», напишите имя нового проекта и нажмите «Подтвердить».

![](_page_14_Picture_52.jpeg)

![](_page_15_Picture_0.jpeg)

Проект будет создан.

![](_page_15_Picture_54.jpeg)

Рис.3.3 Меню «Проекты»

#### <span id="page-15-0"></span>**3.2 Настройки GNSS-приёмника, установленного на борту**

Перед началом настройки приёмника в ПО «EFT Hydro», настройте выдачу NMEA0183(сообщения GGA и ZDA) на вашем GNSS – приёмнике. В главе 4, приведён пример настройки приёмников EFT.

![](_page_15_Picture_7.jpeg)

Перейдите во вкладку «Приборы» .

![](_page_16_Picture_1.jpeg)

![](_page_16_Picture_41.jpeg)

Рис.3.4 Меню «Приборы»

Выберите COM-порт, к которому подключен GNSS-приёмник, скорость передачи по порту выставите 19200, задайте высоту от фазового центра GNSS – приёмника до поверхности воды и нажмите начать тестирование. Перейдите на вкладку с результатами (Рис.3.5).

![](_page_16_Picture_42.jpeg)

![](_page_17_Picture_1.jpeg)

При правильной настройке приёмника, вы увидите координаты, высоту, кол-во спутников и тип решения (Рис.3.5).

#### <span id="page-17-0"></span>**3.3 Настройка эхолота**

Во вкладке «Приборы» перейдите в раздел «Эхолот». В строке «Вывод» выберите EFT ES 1 и нажмите крестик в правом верхнем углу.

![](_page_17_Picture_39.jpeg)

![](_page_18_Picture_1.jpeg)

#### <span id="page-18-0"></span>**3.4 Установка формы судна**

Зайдите во вкладку «Форма судна» и укажите продольное и поперечное смещение эхолота, относительно GNSS - приёмника.

![](_page_18_Picture_67.jpeg)

![](_page_18_Figure_5.jpeg)

#### <span id="page-18-1"></span>**3.5 Настройка системы координат**

Зайдите во вкладку «Геодезия»

На этой вкладке вы можете настроить локальную систему координат (настроить параметры проекции, параметры преобразования, подгрузить геоид) и затем сохранить её, нажав кнопку «Сохранить», чтобы в последующем использовать её и в других проектах.

![](_page_18_Picture_68.jpeg)

Рис.3.8 Окно настройки системы координат

![](_page_19_Picture_0.jpeg)

#### <span id="page-19-0"></span>**3.6 Планирование**

Чтобы войти в интерфейс проектирования, на главной странице программного обеспечения зайдите в меню «Планировать». Пользователи могут планировать и рисовать линии с помощью мыши или введенных координат. Это программное обеспечение поддерживает редактирование плановых линий и некоторые другие методы, которые можно использовать для создания плановых линий, такие как Channel, Area, Parallel, Sector, Semi и импорт линий в формате DXF.

чтобы выполнить импорт или экспорт в формате DXF, нажмите кнопку «Импорт» = на панели инструментов, которая отобразит диалоговое окно, а затем выберите файл DXF и нажмите «Открыть».

Нажмите кнопку «Экспорт» на панели инструментов, которая отобразит диалоговое окно, а затем выберите путь для сохранения.

#### <span id="page-19-1"></span>**3.7 Карты**

Вкладка «Карты» позволяет загрузить морские карты в международных форматах S63 и S57, отображающие: побережье, острова, рифы, глубины, навигационные знаки и тд.

![](_page_19_Picture_88.jpeg)

![](_page_20_Picture_1.jpeg)

![](_page_20_Picture_42.jpeg)

![](_page_20_Figure_3.jpeg)

![](_page_20_Figure_4.jpeg)

Рис.3.10 Пример карты, формата S57

![](_page_21_Picture_1.jpeg)

#### <span id="page-21-0"></span>**3.8 Основные настройки для Съёмки**

![](_page_21_Figure_3.jpeg)

Зайдите на вкладку «Съемка» <sup>съемн</sup>

![](_page_21_Figure_5.jpeg)

Рис.3.11 Окно съёмки

После входа на эту страницу, система автоматически подключится к последовательным портам, считает данные и отобразит интерфейс окна съёмки.

В верхней части экрана отобразится панель инструментов:

![](_page_21_Picture_9.jpeg)

![](_page_22_Picture_1.jpeg)

![](_page_22_Figure_2.jpeg)

Рис.3.12 Тёмная тема

- 2. отвечает за центрирование лодки;
- 3.  $\frac{1}{\sqrt{2}}$  отвечает за ориентацию карты;
- 4.  $\bigcirc$  открывает меню планирования линий;
- 5. позволяет работать с условными знаками (точечными, линейными и площадными);

![](_page_22_Picture_63.jpeg)

Рис.3.13 Условные знаки

![](_page_23_Picture_1.jpeg)

- 6. инструмент для измерения углов и расстояний;
- 7. менеджер файлов, хранит в себе результаты съёмки и подгруженные линии в формате .dxf;
- 8. инструмент параметров отображения карт;
- 9. навигация на точку;

Нажав на кнопку навигации, откроется меню «Настройка навигационных координат», в котором вы можете выбрать координату из каталога, либо забить её вручную. Далее ставите галочку включить, навигация начнёт работать.

![](_page_23_Picture_58.jpeg)

![](_page_23_Picture_59.jpeg)

Рис.3.14 Навигация на точку

![](_page_24_Picture_1.jpeg)

- 10.  $\hat{\mathbb{X}}$  инструмент переключения между линиями;
- 11. <sup>\*</sup> изменяет направление линии (галса);
- 12. импорт файлов;
- 13. настройки измерений;

Эти настройки включают: параметры съемки, параметры отображения, системные параметры и параметры передачи.

Параметры отображения в основном включают способ отображения, цвет точек глубины воды и отображение управления координатными сетками и траекториями.

Системные параметры в основном включают единицу измерения скорости, отображение расстояния, формат отображения широты и долготы, время, часовой пояс и так далее. Нажмите

кнопку «Измерения»  $\mathbf{G}$ , появится диалоговое окно с настройками.

![](_page_24_Picture_102.jpeg)

Рис.3.15 Параметры съёмки

Вы можете настроить интервал записи (по времени, по расстоянию, ручное сохранение), установить предельные размеры одного файла измерений, настроить фильтр на тип решения.

![](_page_25_Picture_1.jpeg)

Если выбран параметр «Авто», то записываться будут все типы решения (Авто, дифференциальное и фиксированное), если выбран «Фиксированный», то записываться будут только данные, полученные с фиксированным решением.

![](_page_25_Picture_129.jpeg)

1. Выводите только необходимые данные (местоположение и время), это может уменьшить объем данных, передаваемых через последовательные порты.

2. Установите GNSS-антенну гораздо ближе к точке съемки.

3. Используйте толстый антенный кабель с небольшим сопротивлением.

На следующей вкладке «Параметры отображения», вы можете настроить режим отображения глубины, стиль и размер пикетов.

Авто запись на галсе - это функция позволяет Вам установить допуск на авто запись, при выходе на галс.

![](_page_25_Picture_130.jpeg)

Рис.3.16 Параметры отображения

Для отображения глубины есть следующие варианты:

- одноцветный (все глубины помечаются одним цветом);
- двухцветный (выбирается цвет для минимальной и максимальной глубины);
- таблица цветов (вы сами можете задать цвет для каждой глубины);
- градиент (программа автоматически делает таблицу цветов).

![](_page_26_Picture_1.jpeg)

![](_page_26_Picture_2.jpeg)

Рис.3.17 Градиент

На вкладке «Параметры системы» вы можете настроить единицы измерения, часовой пояс, а так же настроить порог срабатывания оповещения о мелкой глубине и превышение скорости.

![](_page_26_Picture_35.jpeg)

Рис.3.18 Вкладка «Параметры системы»

![](_page_27_Picture_1.jpeg)

14. Данная вкладка необходима для настроек эхолота;

Перейдя на эту вкладку, вы попадёте в окно параметров, которое включает в себя 5 основных вкладок: эхолот, дисплей, скорость, отметка, вывод.

![](_page_27_Picture_78.jpeg)

Рис.3.19 Вкладка «Эхолот»

На вкладке «Эхолот» вы может настроить частоту трансдьюссера, коэффициент усиления, осадку эхолота и др.

На вкладке «Дисплей» вы можете настроить отображение цвета эха и других параметров отображения.

![](_page_27_Picture_79.jpeg)

Рис.3.20 Вкладка «Дисплей»

На вкладке «Скорость» вы можете внести поправку за скорость звука.

![](_page_27_Picture_80.jpeg)

![](_page_28_Picture_1.jpeg)

Вы можете задать известное значение скорости звука (например, для пресной воды – это значение око 1500 м/с), либо выбрать метод «расчет», в котором вам необходимо ввести данные о температуре воды и солёности и нажать кнопку «подсчёт».

![](_page_28_Picture_80.jpeg)

Рис.3.22 Расчёт скорости звука

Вкладка «Отметка», используется для настройки отображения батиметрической страницы.

![](_page_28_Picture_81.jpeg)

Рис.3.23 Вкладка «Отметка»

![](_page_28_Picture_82.jpeg)

Вкладка «Вывод»

Программное обеспечение поддерживает двустороннюю связь и может получать внешние команды.

Данный модуль позволяет вам использовать стороннее программное обеспечение для сбора и записи данных, а также использовать это программное обеспечение для записи эхо-сигналов и информации о маркировке.

15. • кнопка записи (запускает сбор и сохранение данных);

![](_page_29_Picture_0.jpeg)

## 16. позволяет воспроизвести ранее сделанную съёмку; Окно «Конфигурация», позволяет настроить необходимые строки в окне информации;

![](_page_29_Picture_76.jpeg)

Рис.3.25 Вкладка «Конфигурация окна состояния»

Окно эхолота, показывает текущие одночастотные или двухчастотные эхо-сигналы и информацию о глубине воды.

В нижней части экрана, вы можете настроить: мощность, усиление и предел. Нажмите на любой из параметров, чтобы переключиться между автоматическим и ручным режимом.

Параметр горит желтым — автоматический режим, белым — ручной.

Параметры управления можно настроить вручную с помощью кнопок «+» и «-». Если он находится в автоматическом режиме, программное обеспечение автоматически вычисляет параметры управления, согласно полученным эхо-сигналам по определенному алгоритму.

![](_page_29_Picture_77.jpeg)

![](_page_30_Picture_1.jpeg)

#### <span id="page-30-0"></span>**3.9 Съёмка**

Спустите лодку на воду и нажмите кнопку «Запись» в верхнем левом углу.

![](_page_30_Picture_58.jpeg)

В появившемся окне, введите имя и номер. Нажмите клавишу «Подтвердить», для начала записи.

![](_page_30_Figure_6.jpeg)

#### Рис.3.28 Процесс съёмки

По завершению работ, так же нажмите кнопку «Запись» (Рис.3.27), запись будет остановлена.

![](_page_31_Picture_1.jpeg)

#### <span id="page-31-0"></span>**3.10 Пост-обработка данных**

Откройте окно «Обработка» и выберите съёмочную линию из списка линий.

![](_page_31_Figure_4.jpeg)

Рис.3.30 Съёмочная линия

График линии представляет собой карту глубин без эхо-сигналов. Чтобы понять, является глубина воды истинной или ложной, пользователям необходимо нажать кнопку «Показать сигнал», а затем объединить цифровые точки глубин и эхо-сигналы (Рис.3.31).

![](_page_31_Figure_7.jpeg)

![](_page_32_Picture_1.jpeg)

Красная линия - это эхо-сигнал, а синяя - цифровая точка глубины воды. Если они совпадают, глубина воды является истинной и точной, если нет, то сделайте фильтрацию.

Отфильтруйте данные по типу решения (Рис.3.32). Выберете тип фильтра для глубин и примените авто-фильтрацию (Рис.3.32-3.34), также вы можете применить фильтр к уровенной поверхности (Рис.3.34.1), затем можно вручную подправить полученный результат в местах, где фильтр сработал некорректно или присутствует большое количество шумов (Для навигации используйте клавиши «Увеличить» и «Уменьшить», они позволят приближать и отдалять отображаемые данные.).

**Примечание:** Установите тип фильтра в зависимости от типа территории, установите уровень фильтра не более 4, так как чем выше уровень фильтрации, тем менее правдоподобную картину дна вы получите.

Чтобы пользователю отредактировать линию вручную, ему нужно удерживать и перетаскивать синюю линию левой кнопкой мыши, чтобы сопоставить её с красной линией.

Следующий шаг – выборка (Рис.3.35-3.35.1). В настройках выборки пользователи могут установить её тип и интервал. Если необходимо выделить характерную часть рельефа дна, то

можно доставить изобаты вручную, для этого нажмите «Выборка» Выборка в строке меню и левой клавишей мыши расставьте недостающие линии (Рис.3.36).

![](_page_32_Picture_110.jpeg)

![](_page_32_Picture_111.jpeg)

Рис.3.32 Тип решения Рис.3.33 Фильтр глубин

![](_page_33_Picture_1.jpeg)

![](_page_33_Picture_35.jpeg)

![](_page_33_Picture_36.jpeg)

![](_page_33_Picture_37.jpeg)

Рис.3.34 Уровень фильтра Рис.3.34.1 Фильтр по высоте

![](_page_33_Picture_38.jpeg)

Рис.3.35 Тип выборки Рис.3.35.1 Интервал выборки

![](_page_34_Picture_1.jpeg)

![](_page_34_Figure_2.jpeg)

Рис.3.36 Отфильтрованные данные

По завершению всех действий нажмите «Сохранить»

#### <span id="page-34-0"></span>**3.11 Коррекция данных**

![](_page_34_Picture_6.jpeg)

Зайдите во вкладку «Коррекция» <sup>коррекция</sup> и пошагово пройдитесь по всем вкладкам.

На первой вкладке «Геодезическая коррекция» вы можете внести правки в систему координат, если изначально система была задана неправильно, если всё было заданно правильно, то эту вкладку можно пропустить.

![](_page_34_Picture_115.jpeg)

![](_page_35_Picture_1.jpeg)

Вкладка «Исправление задержки» — это коррекция задержки несовпадения данных nmea и работы эхолота в один момент времени.

![](_page_35_Picture_57.jpeg)

Рис.3.38 Исправление задержки

Следующая вкладка «Исправление осадки»

Введите в поле «коррекция», значение осадки и нажмите «исправить». Если вы указали это значение во вкладке «Съёмка» (Рис 3.19), то данная коррекция не требуется.

![](_page_35_Picture_58.jpeg)

![](_page_36_Picture_1.jpeg)

|  | Скорость (км/ч) | Коррекция (м) |  |
|--|-----------------|---------------|--|
|  | 0.000           | 0.000         |  |
|  | 0.000           | 0.000         |  |
|  | 0,000           | 0.000         |  |
|  | 0.000           | 0.000         |  |
|  | 0.000           | 0.000         |  |

Рис.3.40 Вставка строки динамической коррекции

Финальная вкладка – «Поправка за скорость звука»

Пропустите эту вкладку, если задали параметры скорости звука в окне съёмка.

Коррекция распространения скорости звука в воде делается в несколько этапов.

Импортируйте файл скорости, формат файла .txt (Первый столбец - это глубина, а второй столбец - скорость звука).

![](_page_36_Picture_65.jpeg)

Рис.3.41 тип файла

Импортированный файл появится в списке.

:

![](_page_36_Picture_66.jpeg)

![](_page_37_Picture_1.jpeg)

![](_page_37_Picture_57.jpeg)

Рис.3.42 Рассчитанная коррекция

Введите начальную скорость, установленную во время измерения, и нажмите «Получить значение коррекции», чтобы рассчитать значение коррекции для различных сечений в соответствии со скоростью различных глубин.

Выберите линии, которые нужно исправить и нажмите «Начать исправление».

#### <span id="page-37-0"></span>**3.12 Результаты**

![](_page_37_Picture_7.jpeg)

Зайдите во вкладку «Результаты» Результаты , перед вами появится окно «Настройка результатов»

![](_page_37_Picture_58.jpeg)

#### Рис.3.43 Окно настройки результатов

![](_page_38_Picture_1.jpeg)

В этом окне, вы можете сразу сделать экспорт, либо сделать предварительный просмотр. Для того, чтобы сделать предварительный просмотр, перейдите на вкладку «Обзор результатов», установите шаг горизонталей, поставьте галочки «Показать Отметку» и

«Заполнить». Нажмите «Расчёт».

![](_page_38_Picture_47.jpeg)

Рис.3.44 Обзор результатов

![](_page_38_Picture_48.jpeg)

#### Рис.3.45 Результаты

Для того чтобы сделать экспорт, нажмите на вкладку «Экспорт» (Рис.3.43), появится окно настройки типа экспортируемого файла (Рис.3.46).

![](_page_39_Picture_1.jpeg)

![](_page_39_Picture_51.jpeg)

Рис.3.46 Экспорт .DXF

Если формат файла .dxf, то после выбора типа данных «CAD ( \* .dxf)», перейдите к строке «Выходной Путь». Укажите папку сохранения файла и его название (Рис. 3.47).

Далее нажмите «Сохранить» и «Запустить», программа выдаст сообщение о завершение экспорта данных.

![](_page_39_Picture_52.jpeg)

#### Рис.3.47 Сохранение файла

![](_page_39_Picture_53.jpeg)

Рис.3.48 Сообщение о завершение экспорта данных

![](_page_40_Picture_1.jpeg)

Если вам необходимо сделать экспорт пользовательского формата, то в строке «Тип данных», укажите «Задано пользователем». С помощью кнопки «Стрелка» перетащите интересующие вас поля для экспорта. Остальные шаги, как и при экспорте .dxf.

![](_page_40_Picture_90.jpeg)

Рис.3.49 Настройки пользовательского формата

На рисунке 3.49 приведён пример с часто - используемыми параметрами:

- Код номер пикета;
- Север координата «х»;
- Восток координата «у»;
- Отметка дна (В) отметка дна, полученная на высоких частотах;
- Глубина (высота) глубина, полученная на высоких частотах;
- Уровень воды (МСК)

![](_page_41_Picture_0.jpeg)

Тел: 8-800-500-9772 E-mail: support@eftgroup.ru

## **РАЗДЕЛ**

![](_page_41_Picture_3.jpeg)

## <span id="page-41-0"></span>**Настройка GNSS - приёмника, через WEB – интерфейс**

![](_page_42_Picture_1.jpeg)

#### <span id="page-42-0"></span>**4.1 Web-интерфейс**

Web-интерфейс служит для управления приемником. Подключите приемник к контроллеру (телефону) по Wi-Fi. Именем сети будет являться серийный номер приемника. В браузере введите IP адрес: 192.168.20.1 и войдите в Web - интерфейс.

#### <span id="page-42-1"></span>**4.2 Главное меню**

После регистрации нажмите кнопку «Начать», чтобы зайти в главное меню интерфейса.

![](_page_42_Picture_6.jpeg)

![](_page_43_Picture_1.jpeg)

![](_page_43_Picture_108.jpeg)

 $\otimes$   $\hat{\bullet}$   $\sin^2$  43%  $\hat{\bullet}$  13:24 **A** EFT M4 <u> </u> Реж. Работы  $\bigoplus$ Ровер База L Статика  $\equiv$ **∂ Менеджер файлов**  $\,>\,$ Прошивка 戉  $\left\langle \right\rangle$ **ි Система**  $\overline{\phantom{1}}$ 

![](_page_43_Figure_4.jpeg)

![](_page_43_Figure_5.jpeg)

![](_page_43_Figure_6.jpeg)

 **Рис. 4.3 Рис. 4.4**

![](_page_43_Figure_8.jpeg)

 **Рис. 4.5 Рис. 4.6** 

![](_page_44_Picture_1.jpeg)

![](_page_44_Picture_2.jpeg)

 **Рис. 4.7** 

#### **Таблица 4.1 Описание меню**

![](_page_44_Picture_178.jpeg)

![](_page_45_Picture_1.jpeg)

.

![](_page_45_Picture_105.jpeg)

#### <span id="page-45-0"></span>**4.3 Настройка GNSS – приёмника, для работы с EFT ES 1**

Перейдите во вкладку «Режим работы»(4.4) и далее перейдите в меню «Ровер». Выберите канал передачи данных

![](_page_45_Picture_106.jpeg)

Рис.4.8 Настройки Ровера

Выберите один из вариантов канала передачи данных:

- 1. встроенное радио
- 2. встроенный GSM

Для настройки через встроенное радио, выберите протокол, канал и при необходимости FEC. Ваши настройки должны быть такими же, как и на базовом приёмнике.

Так же при необходимости вы можете изменить частоту канала, для этого зайдите на вкладку «Система» (4.7) и далее в меню «Радио» (4.8).

![](_page_46_Picture_1.jpeg)

| ŧ.<br>192.168.20.1/rover_mode_ru.html#<br>H |        | $\vert H \vert$ | 192.168.20.1/radio_set_ru.html# |                      |
|---------------------------------------------|--------|-----------------|---------------------------------|----------------------|
| Ровер                                       | Хорошо | $\leftarrow$    | Радио                           | Хорошо               |
| Канал<br>Встроенное радио<br>данных:        |        | Протокол        | SATELLINE-3AS                   |                      |
| Канал:<br>1                                 |        | CH              | Frequency(MHz)                  | Band(K)              |
| SATELLINE-3AS<br>Протокол:                  |        | $\mathbf{1}$    | 462,500000                      | 25.0<br>$\checkmark$ |
|                                             |        | $\overline{2}$  | 462,750000                      | 25.0<br>$\checkmark$ |
|                                             |        | 3               | 463,000000                      | 25.0<br>$\checkmark$ |
|                                             |        | $\overline{4}$  | 463,250000                      | 25.0<br>$\checkmark$ |
|                                             |        | 5               | 463,500000                      | 25.0<br>$\checkmark$ |
|                                             |        | 6               | 463,750000                      | 25.0<br>$\checkmark$ |
|                                             |        | $\overline{7}$  | 464,000000                      | 25.0<br>$\checkmark$ |
|                                             |        | 8               | 464,250000                      | 25.0<br>$\checkmark$ |
|                                             |        | $\overline{9}$  | 464,500000                      | 25.0<br>$\checkmark$ |
|                                             |        | 10              | 464,750000                      | 25.0<br>$\checkmark$ |
|                                             |        | 11              | 465,000000                      | 25.0<br>$\checkmark$ |

Рис.4.9 Настройки радио

В режиме работы через встроенный GSM (в приёмник должна быть вставлена сим-карта с активным интернетом), вы можете работать, как от своей базовой станции, так и от постоянно действующей (базовая станция сторонней организации).

В первом случае, вам необходимо: в строке «Канал данных» выбрать «встроенный GSM», в строке «Сеть» выбрать «EFT», в строке ip прописать «79.141.65.158», в строке порт указать «6510» , в строке S/N Базы, указать серийный номер базового GNSS - приёмника (Базой должен быть приёмник из линейки компании EFT Group).

![](_page_47_Picture_0.jpeg)

![](_page_47_Picture_21.jpeg)

![](_page_47_Picture_22.jpeg)

![](_page_47_Figure_4.jpeg)

![](_page_48_Picture_1.jpeg)

Во втором варианте, вам необходимо в строке «Сеть» выбрать «NTRIP», в строке ip прописать «82.202.202.138», в строке порт указать «2102». В строках «Пользователь», «Пароль» введите логин и пароль, которые вы получили от владельца базовой станции (EFT CORS). В строке «Точка подключения» нажмите кнопку «получить» Выберите нужную вам станцию и нажмите кнопку «Хорошо».

![](_page_48_Picture_68.jpeg)

Рис.4.11 Настройка от постоянно действующей базовой станции, через внутренний GSM

Следующим этапом зайдите на вкладку «Система» (Рис.4.7) и далее в меню «Порт COM2» В строках: GGA и ZDA, установите значение 1Hz и нажмите «Хорошо»

Эта настройка выполняется один раз, включение и выключение приёмника, не отменяют эту настройку, сброс будет выполнен только в случае перезагрузки управляющей и GNSS – платы приёмника, тогда перед следующим запуском приёмника, настройку придётся повторить!

![](_page_49_Picture_0.jpeg)

| $\leftarrow$     | Порт СОМ2 | Хорошо       |
|------------------|-----------|--------------|
| Скорость         | 19200     |              |
| Выходной префикс | GN        |              |
| <b>Тип NMEA</b>  | Частота   |              |
| GGA              | 1Hz       |              |
| ZDA              | 1Hz       |              |
| <b>RMC</b>       | OFF       |              |
| <b>VTG</b>       | OFF       | $\checkmark$ |
| <b>GSA</b>       | OFF       |              |
| GSV              | OFF       | $\checkmark$ |
| GST              | OFF       |              |
| GLL              | OFF       |              |
| HDT              | OFF       |              |
| GGK              | OFF       |              |
| VGK              | OFF       |              |
| LLQ              | OFF       | ı            |

Рис.5.12 Настройка выдачи NMEA